## Add or Remove Campus Groups

- 1. Log in with a Site Manager account.
- 2. Select Campuses from the Users tab.

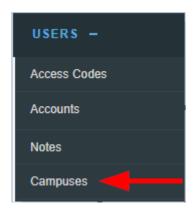

3. Select the Edit link or User Groups icon.

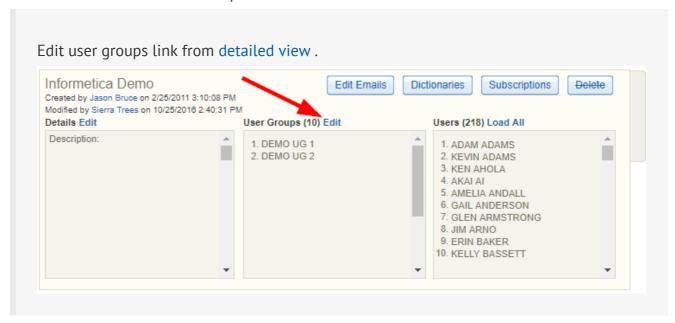

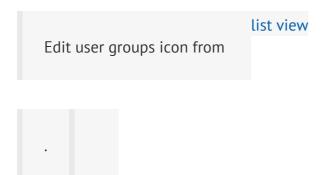

| Name             | Description                                     | Created                 | Edited                   | User<br>Group | Users         |
|------------------|-------------------------------------------------|-------------------------|--------------------------|---------------|---------------|
| Informetica Demo | Select this Organization for Informetica demos. | 2/25/2011<br>3:10:08 PM | 10/25/2016<br>2:40:31 PM | 10            | 218 🕵 🔀 🗐 📳 🔼 |

4. **Save** to complete the changes or **Cancel** to navigate to the campuses page without saving.